# 神奇的**高更**AI畫

#### 當我遇上AI人工智慧=天才藝術家

**© NUIDIA** GauGAN Beta 應用

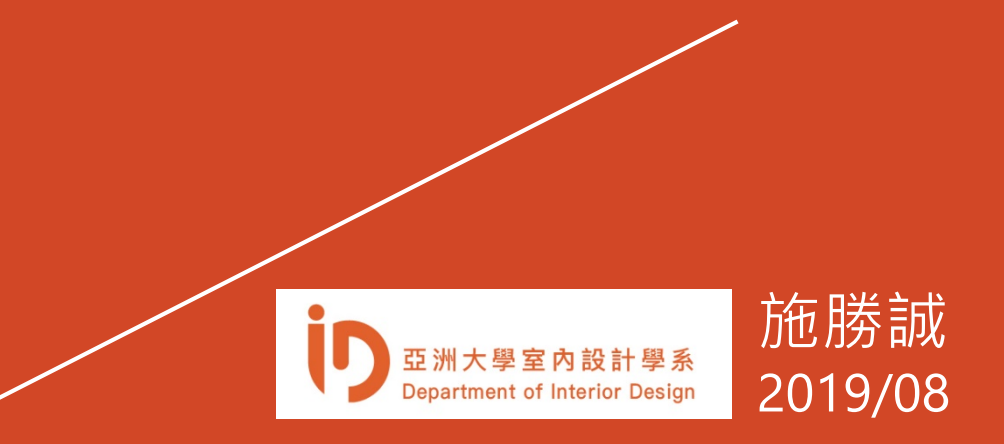

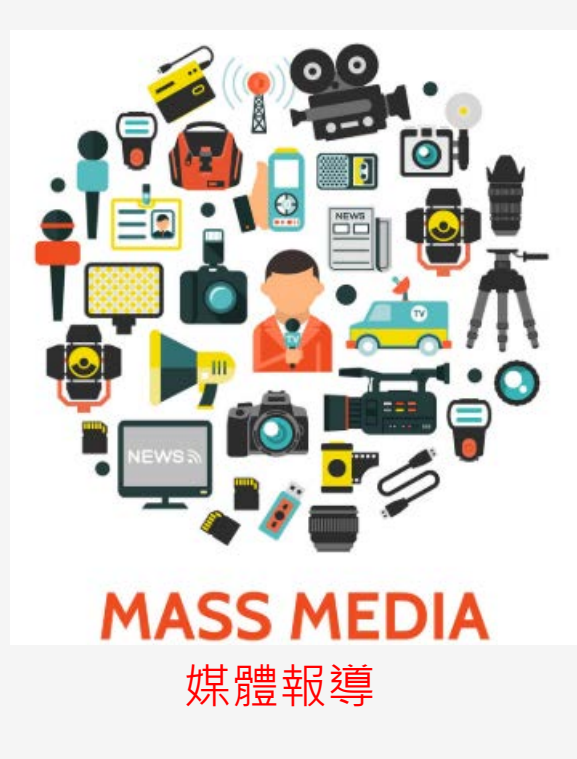

NVIDIA AI 塗鴉成畫 GauGAN 獲專業影像創 作者青睞用於作畫輔助, 開放大眾使用後一個月內 產生五十萬作品

#### VVIDIA AI 塗鴉成畫 GauGAN 獲專業影像創作者青睞用於作畫輔助,開放 使用後一個月內產牛五十萬作品

Chevelle.fu | 3 2019.07.30 09:00PM | 3 1871

#### 1240 子 中 村

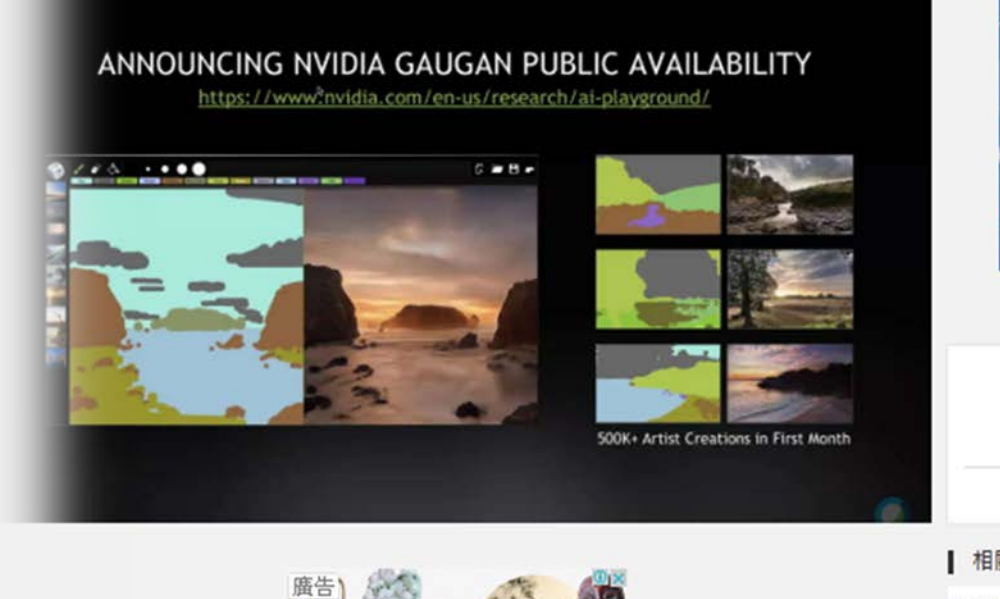

發現獨特的古董收藏品

専為獨一無二、獨特物品而設的 No.1交易市場,由専家精心挑

<https://www.cool3c.com/article/14

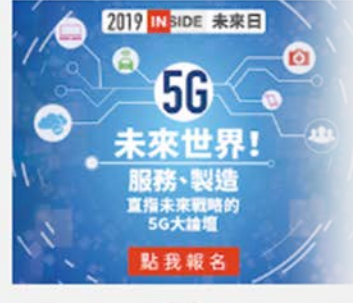

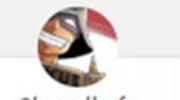

Chevelle.fu 甚麼都懂一點、甚麼都不精

文章共10682篇 f

#### | 相關消息

雲端服務 日本 7-ELEVEN 的 7pay 爆動 田事生华, 中完左九日库库!

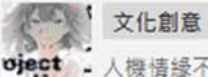

▶ 人機情緣不是夢,日本 Proje

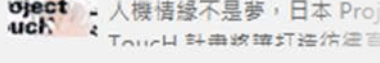

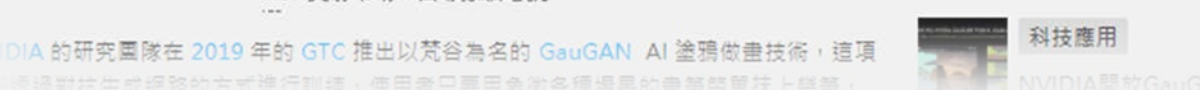

專業藝術創作者利用 GauGAN 完成背景的基本構圖,而後再行加工完成作品 "GauGAN is a game-changer for me. I can generate a multitude of potential lighting environments and background scene scenarios for my art in minutes. Real-time updates to my environments with a few brush strokes is mind-bending."

Colie Wertz, Senior Concept Artist Star Wars, Transformers, Iron Man

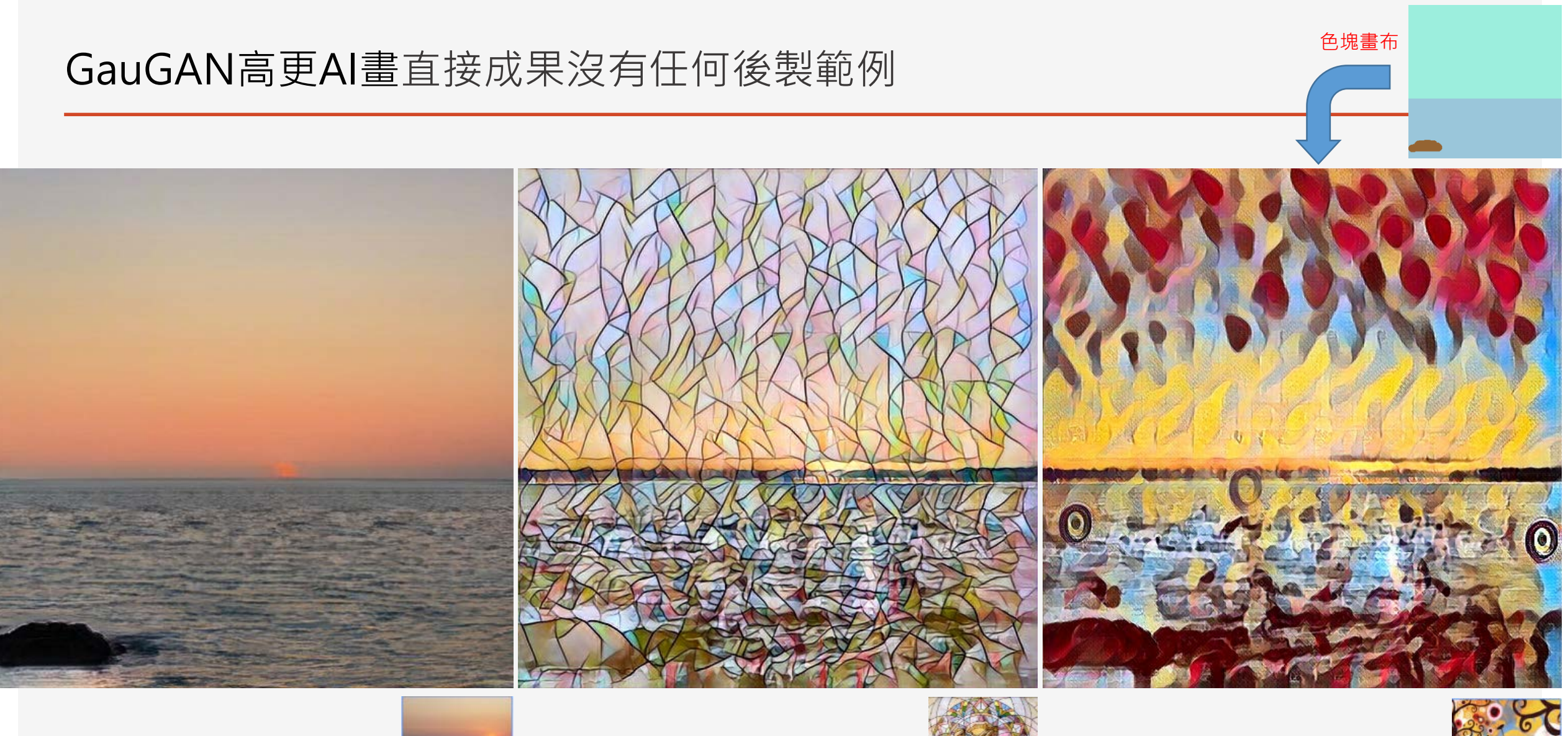

![](_page_3_Picture_1.jpeg)

![](_page_3_Picture_2.jpeg)

![](_page_3_Picture_4.jpeg)

![](_page_4_Picture_0.jpeg)

![](_page_4_Picture_1.jpeg)

### 如何使用 GauGAN 高更AI畫設計工具

操作模式:

![](_page_5_Picture_2.jpeg)

操作模式

![](_page_6_Picture_1.jpeg)

### 信手塗鴉使用 GauGAN高更AI畫設計工具

![](_page_7_Figure_1.jpeg)

### 信手塗鴉使用 GauGAN高更AI畫設計工具 ( I I )

操作方式:

![](_page_8_Picture_2.jpeg)

![](_page_9_Picture_0.jpeg)

![](_page_10_Picture_0.jpeg)

# 有自己的風格我驕傲

#### 上傳自訂的「實景」風格影像 Upload Style Filter

![](_page_11_Figure_1.jpeg)

![](_page_11_Figure_2.jpeg)

#### 自訂的「實景」風格影像 Upload Style Filter操作步驟1~5

![](_page_12_Picture_1.jpeg)

# 自訂的「實景」風格影像 Upload Style Filter 高更設計成果

![](_page_13_Picture_1.jpeg)

### 上傳自訂的「畫作」風格影像 Upload Painting操作步驟1~5

![](_page_14_Figure_1.jpeg)

![](_page_14_Figure_2.jpeg)

### 自訂的「畫作」風格影像 Upload Painting操作步驟1~5

![](_page_15_Picture_1.jpeg)

## 自訂的「畫作」風格影像 Upload Painting高更設計成果

![](_page_16_Picture_1.jpeg)

操作模式

# **<sup>2</sup>** 利用既有影像決定色塊

### 上傳一張自訂影像快速建立色塊Upload Landscape Image

![](_page_18_Figure_1.jpeg)

在" Upload Landscape Image"區域內,滑鼠點擊 "Browse" 出現檔案管理員後選擇你的影像檔 在" Upload Landscape Image"區域內,滑鼠點擊 "Upload" 上傳 你的影像會出現在"色塊畫布"區,且已經轉成最佳色塊 最後,雙擊你喜歡的"風格",即可以你的影像色塊與風格獲得成果 **1 2 3 4 5**

#### 上傳一張自訂影像快速建立色塊Upload Landscape Image操作步驟1~5

![](_page_19_Figure_1.jpeg)

# 上傳一張自訂影像快速建立色塊並自訂風格之高更設計成果

![](_page_20_Picture_1.jpeg)

#### 換你試試